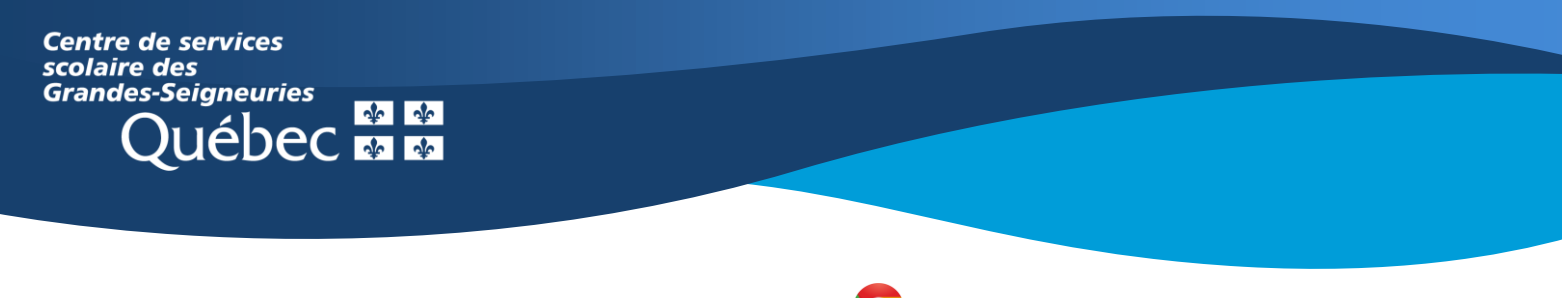

## **Chromebook**

## **Teams : Faire un devoir à partir d'un document O365 et le remettre**

L'application Teams sur un **Chromebook** présente une interface des équipes Teams différente de celle de la version Web ou de l'application de bureau, qui ne peut être installée sur ce type d'appareil.

Pour accéder aux devoirs, il existe deux façons :

1. Cliquer sur le bouton **Devoirs** apparaissant au bas de l'écran à l'ouverture de l'application.

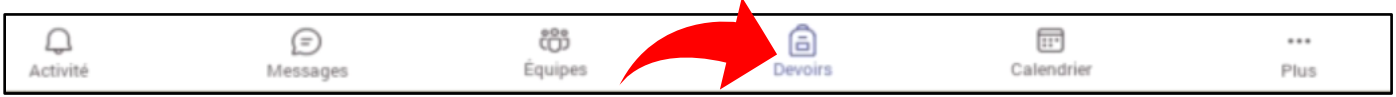

2. Cliquer sur l'onglet **Plus** dans le canal d'une équipe ensuite sur **Devoirs**.

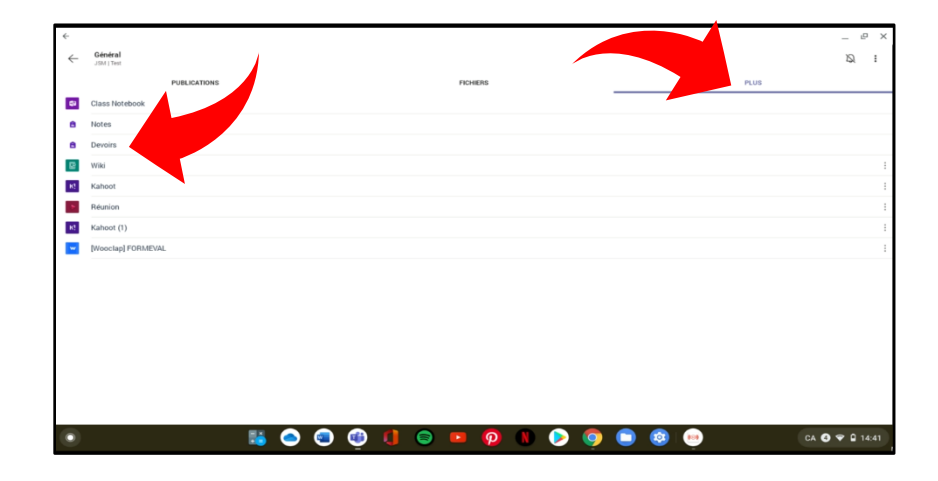

3. Sélectionner le devoir à effectuer.

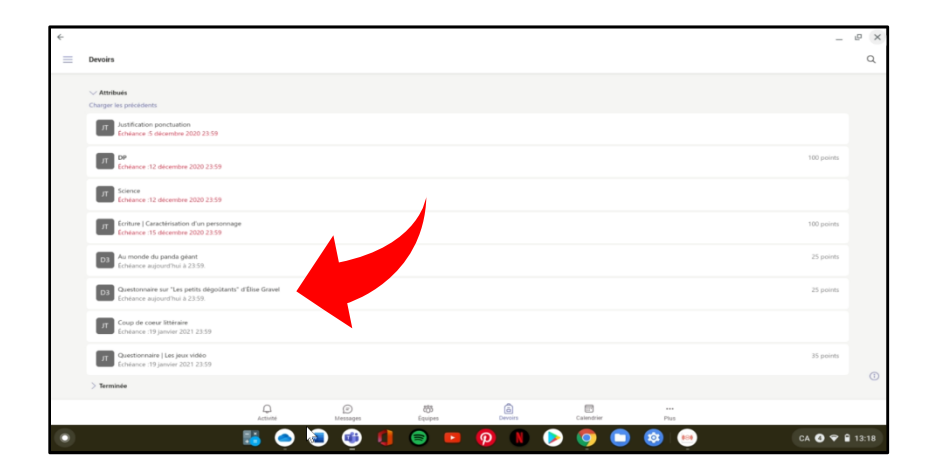

4. Cliquer sur le **document de référence**.

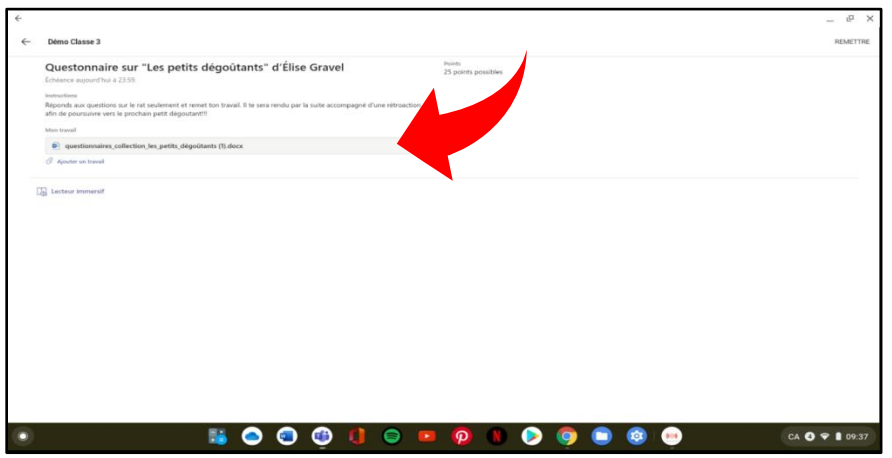

5. Une fois le document ouvert, cliquer sur l'icône ronde de Microsoft Word, située au bas à droite de l'écran. Le document basculera dans l'application Microsoft Word.

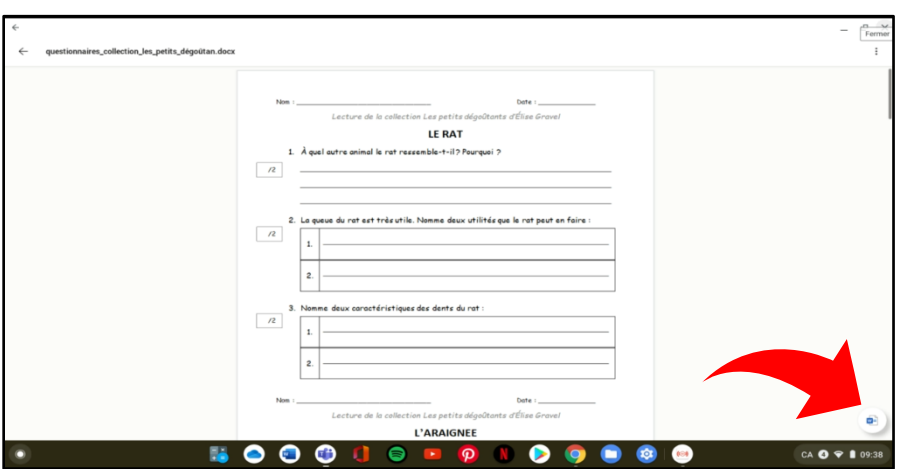

Note – Si le devoir est un questionnaire Microsoft Forms, la réalisation s'effectuera dans l'interface Teams.

6. Effectuer le travail demandé et cliquer sur la flèche en haut à gauche pour revenir dans l'interface Teams.

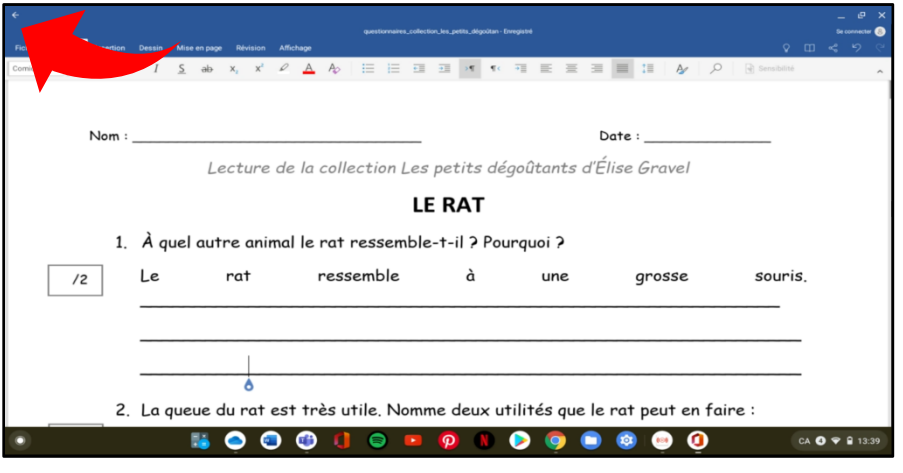

7. Cliquer sur **Remettre** dans le coin à droite. Une animation confirmera la remise.

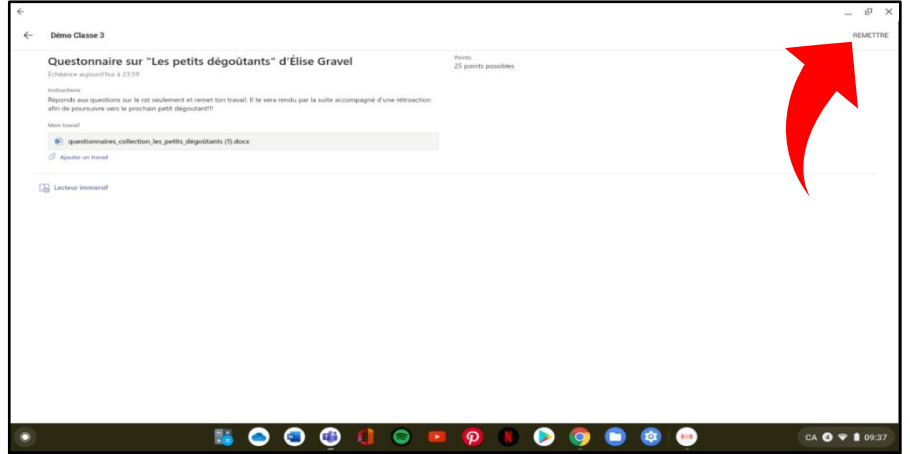